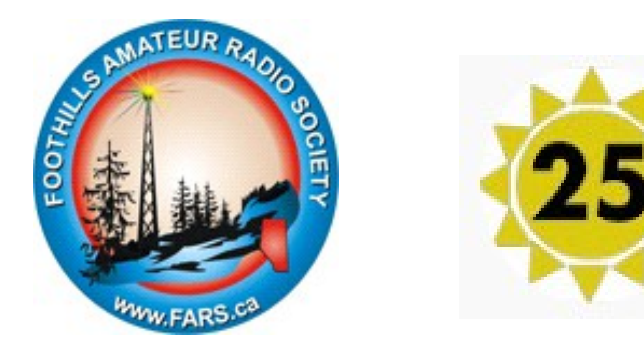

**Foothills Amateur Radio Society (FARS) & Cycle 25**

**Winter Field Day 2022**

# **Operations, Logging Software Setup and Configuration**

# **This document is intended to guide operators participating in the FARS and Cycle 25 world domination attempt during Winter Field Day 2022.**

Information on the event is located on the Winter Field Day website: https://www.winterfieldday.com/

The entire set of **Winter Field Day rules** are located here: https://www.winterfieldday.com/\_files/ugd/1c7085\_0ef813621655469ca73adfb5427dcc35.pdf

#### Notable **rule changes for 2022**

- ◆ Paper logs are no longer accepted
- ◆ **ALL** stations are limited to **100 watts** Power category can only be QRP or LOW
- $\bullet$  The bonus point allocations have changed see rules page 3 & 4

#### **Software**

For Winter Field Day, FARS' Field Day Committee once again recommends using the logging software from N3FJP, primarily for it's ease of use, and that it is fit for purpose.

Feel free to use your preferred logging software, such as N1MM and others. If you do, jump down to the **Post-Contest Processing** submission section below to ensure your score contributes to this world domination attempt.

Download and install Winter Field Day Contest Log software *version 2.8.1.1* from http://n3fjp.com/winterfieldday.html

If you have a recent version, you are able to upgrade to the newest version from within the application. Otherwise, uninstall your older version before installing the newest one.

The registration fee is \$8.99USD and is available for purchase from the N3FJP.com website.

The next section of this document will guide the reader through configuring this software.

#### **First Launch and Registration**

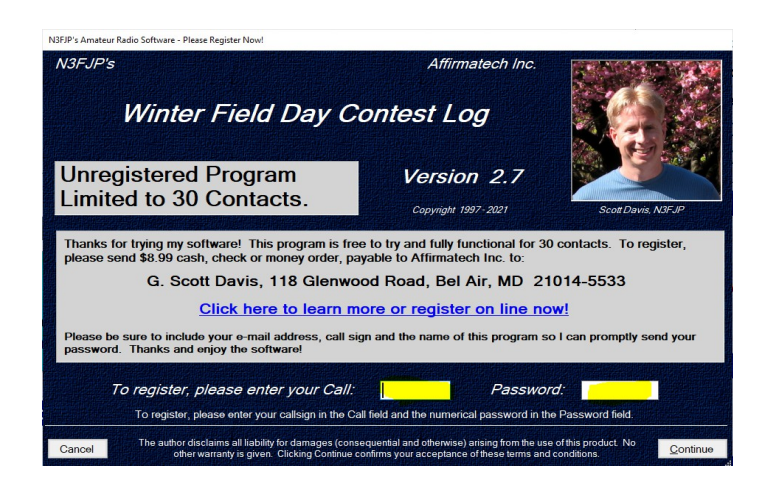

The password is provided by Scott when you register.

To continue without the password, and to add the password later, click Continue. The software can be set up and tested, and will allow entering up to 30 contacts without registering.

To add the registration password later, click on 'Settings' -> 'Register' to bring up the above screen.

#### **Fill in the initial setup details**

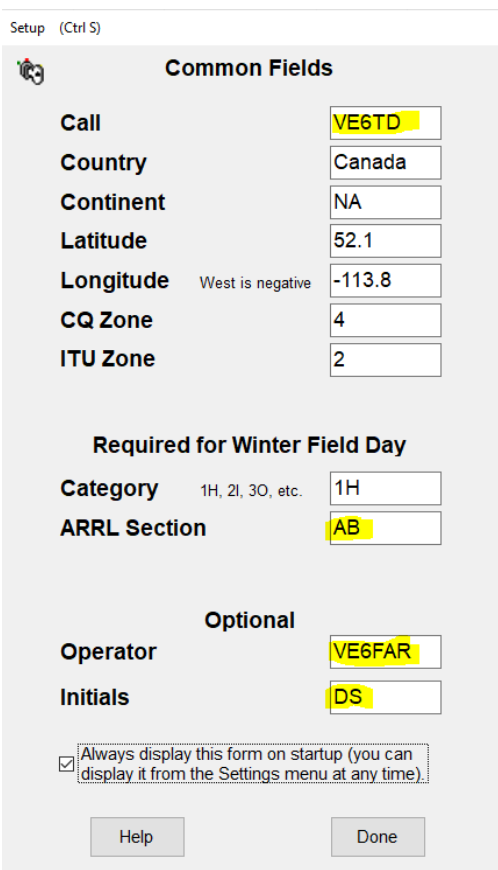

Enter the highlighted fields as appropriate for your station

The valid Category entries is the number of concurrent transmitters plus 'H' for Home, 'I' for Indoor, and 'O' for

#### Outdoor stations

To change these setting at a later time, select 'Settings' -> 'Setup'

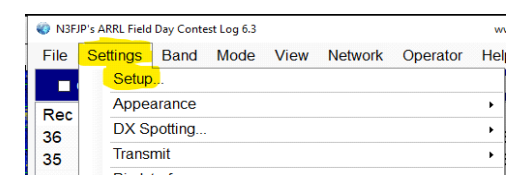

#### **Set up the Radio Operator and Logger call signs or names**

These fields record the radio operator call sign and initials to insert into the log.

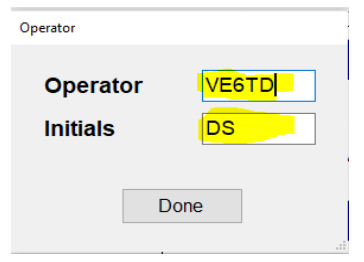

# **Main Operating Screen**

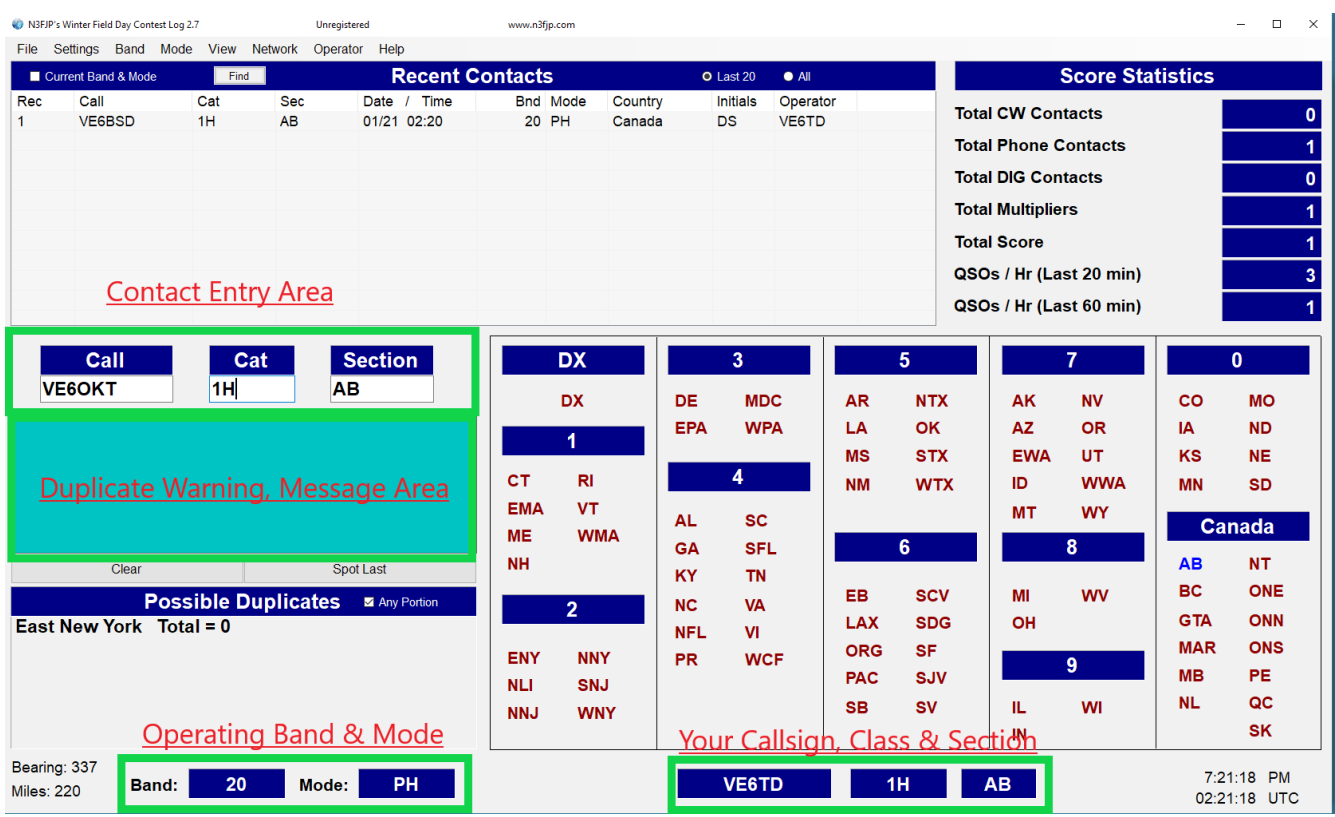

Significant operational areas are highlighted and described below.

#### **Contact Entry Area**

This is the main entry area for most of the logging activities.

Tab or Space advances the cursor; Enter writes the entry to the log

Escape clears all the fields

#### **Editing an entry**

If you need to edit a log entry after it is logged, click on the entry in the Recent Conects box.

An Edit and a Delete button are displayed. Select the appropriate function you need to perform. Escape clears the buttons.

Edit the necessary fields are required, click Done to save.

Delete asks for confirmation.

**Your Callsign, Class & Section** area serves as a visual reminder of your exchange.

#### **Operating Band and Mode**

You can interface your radio to the software via the menu 'Settings'  $\rightarrow$  'Rig Interface' These settings will follow your radio during operations.

If not interfaced to your radio, these can be manually selected operating to reflect your band and mode. Ensure these are correct.

Clicking either box will cycle through the options.

Main menus 'Band' and 'Mode' allow direct selection.

Modes are CW, PH (Phone) and DIG (Digital) All digital modes (RTTY, PSK31) are deemed Digital. All voice modes are deemed Phone.

#### **Messages Area**

Warnings are displayed if a duplicate call sign is entered.

#### **Duplicates**

When starting to enter a new or possible call sign, the Message area may display a possible duplicate warning as letters are typed. This will clear if the call sign entered is unique and new.

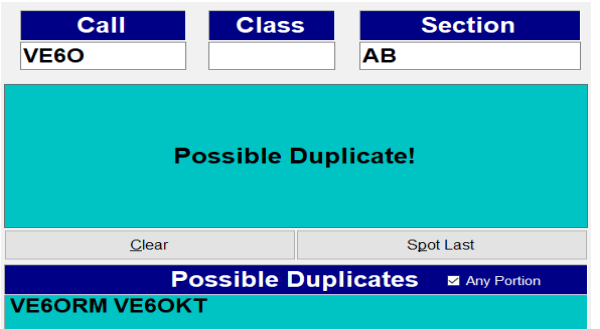

If the entered call sign for the current band and mode has been worked before, the message will change to alert of the duplicate record.

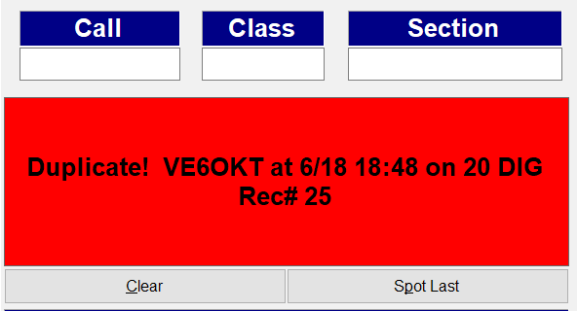

Click Clear or use Escape to clear the entry and warning message.

# **Testing and Practice**

You may use the software to test and practice as much as you wish.

The practice entries can be deleted manually or select 'File'  $\rightarrow$  'New"  $\rightarrow$  'Start a new contest...' Either sub-options here is appropriate.

### **Post-Contest Processing**

At the conclusion of the event, generate the submission file as follows:

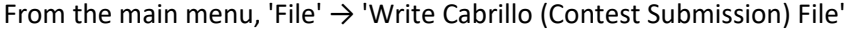

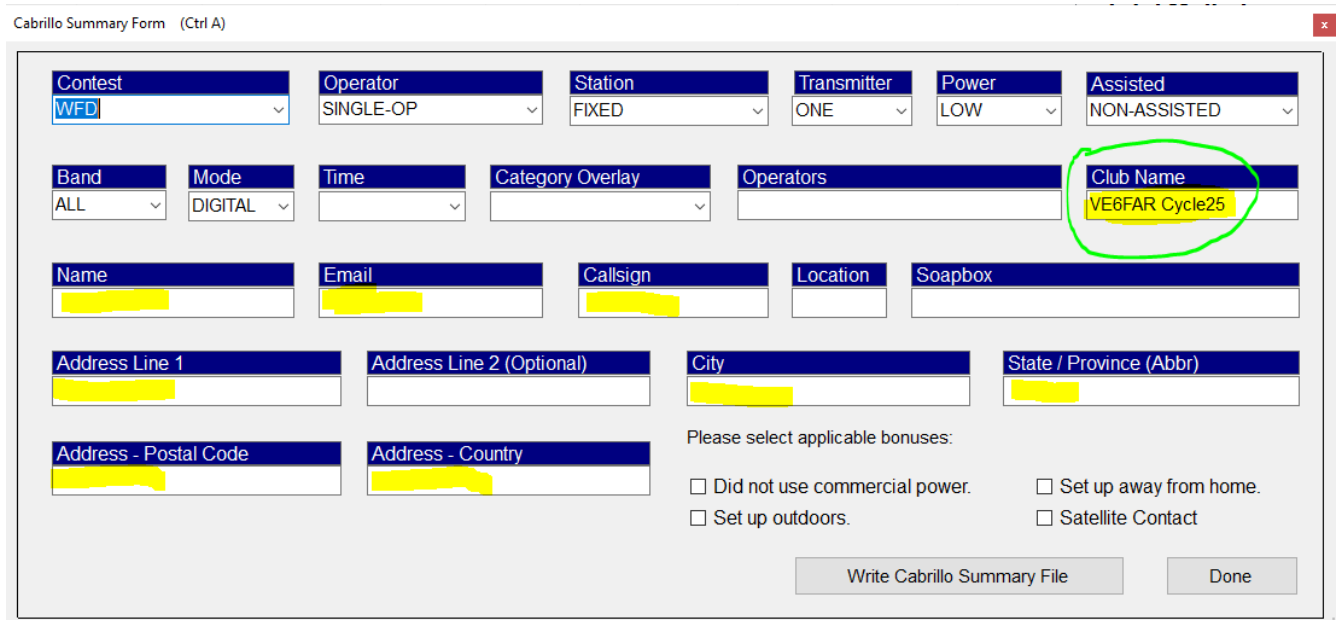

• Enter the Club Name exactly as shown '**VE6FAR Cycle25**'

The sponsor's scoring software will do a string match on this field to calculate the aggregate scores for the event.

Click 'Write …' and save to a location on your computer.

It will indicate the file was written, and offer to view the file. Click yes to open and proofread the entry data.

Of importance is to *verify the CLUB entry is present and correct*

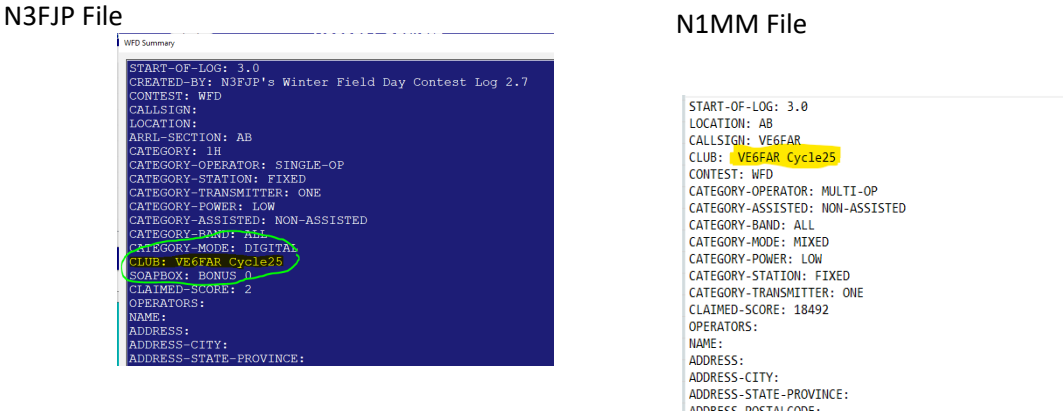

# **Log submission**

Did Did

DEADLINE : Logs must be submitted on line at **https://wfd.contesting.com/wfdsubmitlog.php**

Logs may be pasted in as text or uploaded as a Cabrillo-formatted file.

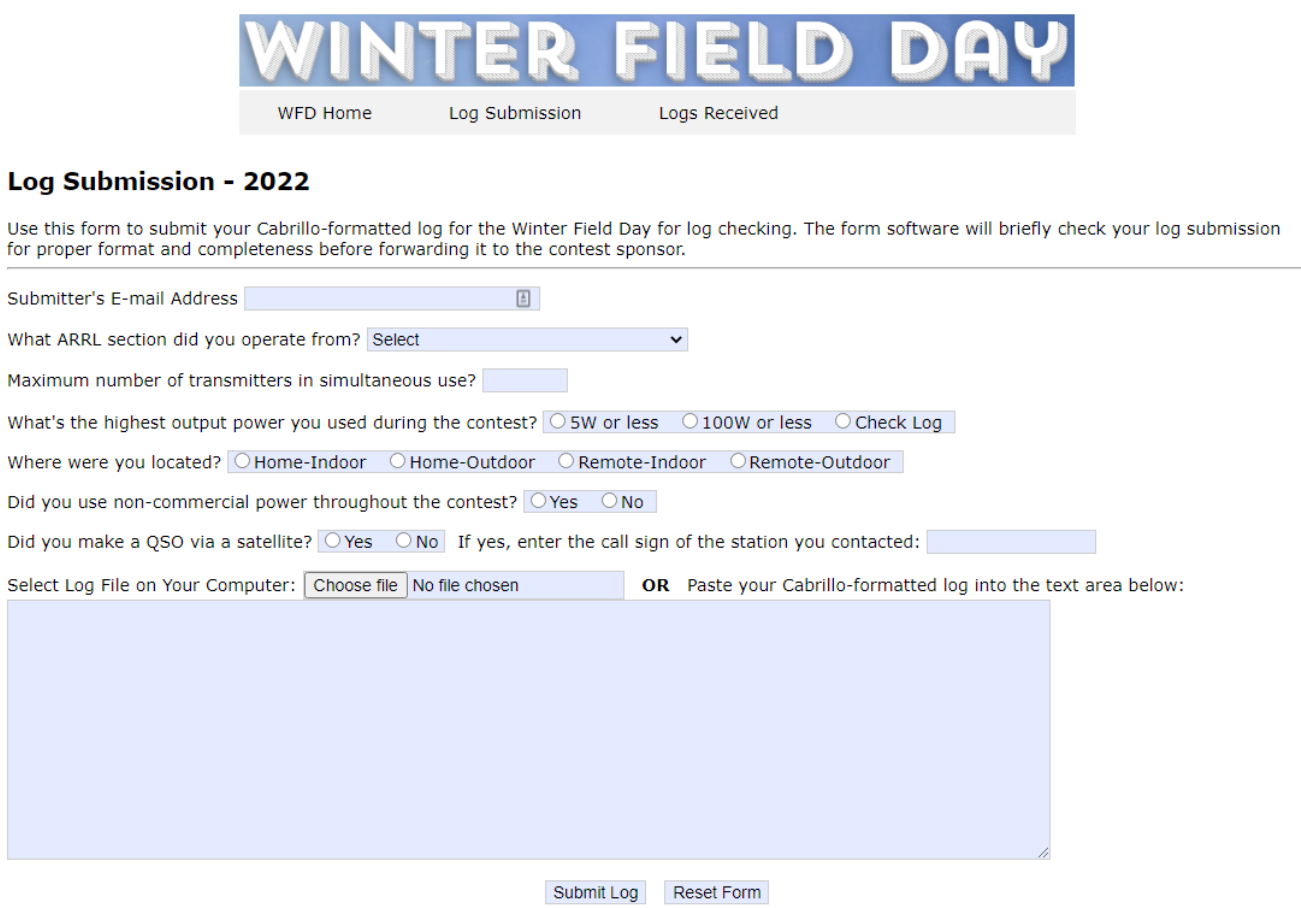